## Видение по реализации изменений в правилах проведения комплексной вневедомственной экспертизы (далее - КВЭ)

Единая информационная система комплексной вневедомственной экспертизы (ЕИСКВЭ)

# Участники процесса

- Заказчик экспертизы далее Заказчик
- РГП «Госэкспертиза» и филиалы далее ГЭ
- Аттестованные экспертные организации далее АЭО
- Комитет экологического регулирования, контроля и государственной инспекции в нефтегазовом комплексе Министерства энергетики РК и Департаменты по экологии (всего 16) – далее КЭРК

# КВЭ объектов 1 категории по экологии + 1, 2 класс

- Подача заявки на КВЭ (Заказчик)
- Подача заявки на получение разрешения на эмиссии (Заказчик)
- Получение направления по экологии (КЭРК) при вступлении в силу договора.
- Рассмотрение заявки на получение разрешения на эмиссии (КЭРК)
- Ведение переписки с Заказчиком экспертизы
	- Выдача мотивированных замечаний в период проведения экспертизы (КЭРК и ГЭ/АЭО)
- Выдача заключения по экологической экспертизе (КЭРК)
- Выдача Разрешения на эмиссию (КЭРК)
- Формирование заключения КВЭ (ГЭ/АЭО)
- Выдача уведомления об отрицательном заключении в КЭРК (ГЭ/АЭО)
- Получение уведомлений по проекту (КЭРК)

# Подача заявки на КВЭ (Заказчик)

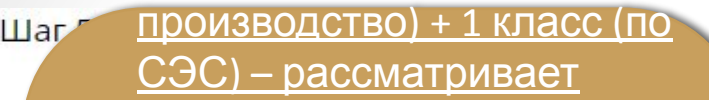

- Комитет экологии;
- 1 категория (основное производство) + 2 класс –
- $\prod$ рассматривает Департамент экологии;

П

 $\prod$ 

 $\circ$ 

 $3a$ 

**Ha** 

- 1 вспомогательная категория + 1, 2 класс – рассматривает Департамент экологии;
- 1 категория (основное производство) или 1 вспомогательная категория + 3, 4, 5 класс – рассматривает ГЭ/АЭО и
	- МИО;
- 2, 3, 4 категория рассматривает ГЭ/АЭО и

Генпроектирге и к/Разработчик \*

Заполняется только для объектов 1 категории и 1, 2 Уровень о класса

 $\bullet$   $\bullet$ 

Класс опасности \*

(для санитарно-эпидемиологической экспертизы)

- **© 1 класс опасности**
- 2 класс опасности
- **3 класс опасности**
- 4 класс опасности
- **5 класс опасности**

Класс опасности определяется в соответствии с приказом Министра национальной экономики Республики Казахстан № 237 от 20 марта 2015 года

Категория \*

(для экологической экспертизы)

- | Категория (вспомогательное производство)
- О І Категория (основное производство)
- **II Категория**
- III Категория
- **O IV Категория**

Категория определяется в соответствии с Экологическим кодексом Республики Казахстан № 212 от 9 января 2007 года

Место проведения экологической экспертизы

Выберите место проведения экспертизы -

## Текст заявки на КВЭ

Шаг 6 - Заявление

Указывается 2 адресата: ГЭ/АЭО и КЭРК

Комитет экологического регулирования, контроля и государственной инспекции в нефтегазовом комплексе Министерства энергетики РК

> РГП «Госэкспертиза» PMK «Мемсараптама»

Настоящим направляем для проведения комплексной вневедомственной экспертизы Рабочему проекту на «РП "Производственный цех"» по месту расположения: Республика Казахстан, Астана;

Вид работ по объекту: «Новое строительство»

Отрасль строительства: «Горнодобывающий комплекс»

Вид объекта экспертизы: «Производственный корпус, цех»

Категория объекта: «I Категория»

Класс опасности объекта: «1 класс опасности»

Источник финансирования: Негосударственные инвестиции

Заказчиком вышеуказанного объекта является: «АО "НАТ Казахстан"»

Генеральным проектировщиком является: «АО "НАТ Казахстан"»

Объект экспертизы (проект) отправлен со следующего личного кабинета: len.kup35@gmail.com

Оплату гарантируем.

директор

+7(567)-654-45-56, +7(432)-432-43-55

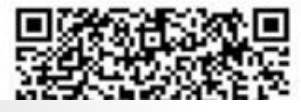

QR-код с ЭЦП Заказчика

Купченко

#### Формирование заявки на получение разрешения на эмиссию: Для создания Создание заявки (Заказчик) заявки нужно заполнить поля на Перечень реквизитов исходных Состав предпроектной/проектной ● Требуется разрешение на эмиссии материалов документации форме Создать заявку **E Основные технико-экономические показатели** Документ: Заявка на получение разрешения на эмиссии в • Отопление, вентиляция окружающую среду ⊕ Охрана окружающей среды (ОВД AAOBOC) • Связь и сигнализация • Социальный раздел Заявка на • Специальные Для территориально • Технологическ разрешение на • Финансово-эк распределенных эмиссии создается на (Всего: 0, Без ЭЦП: 0) ⊕ Электротехнич объектов будет вкладке ПСД **• Мониторингос** Версия  $Phi$ ai создаваться • Мониторинг оборудования несколько заявок - **• Организация строительства** • проверка уникальности кода для каждого • Прочие департамента $+ 123$ **В Заявка на получение разрешения на эмиссии в окружающую среду** В одном разделе с ⊕ Пла. ооприя Заявкой могут Отправить заявку располагаться другие документы, которые

**O6300** 

необходимо приложить к заявке.

#### Формирование заявки на получение разрешения на эмиссию: Заполнение заявки (Заказчик)

Шаг 1 - Заявка на получение разрешения на эмиссии в окружающую среду

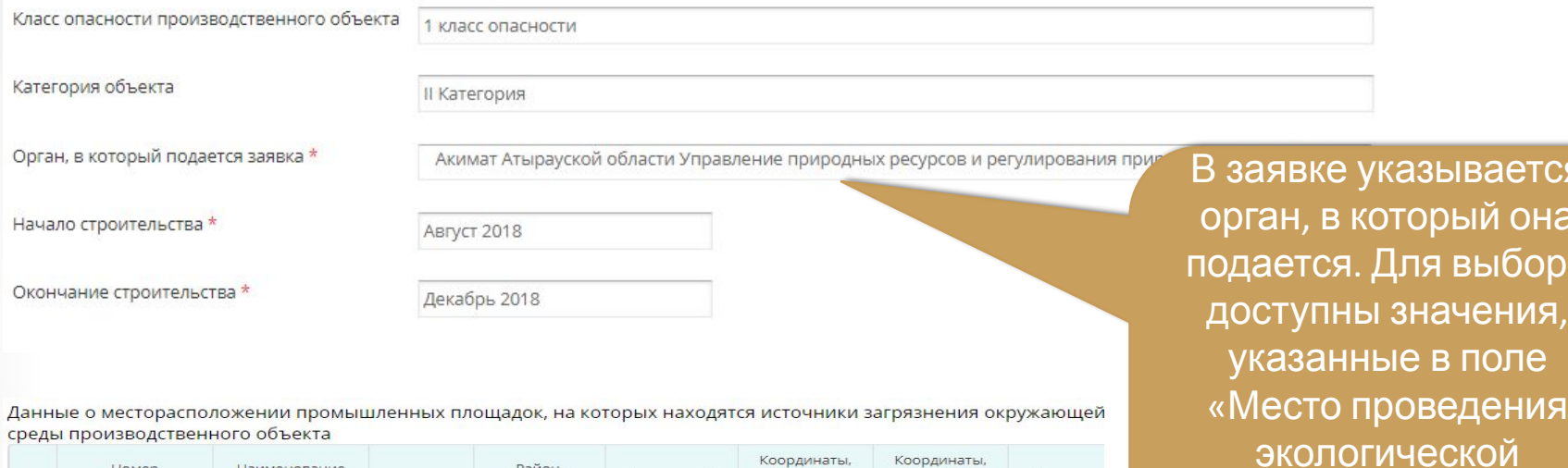

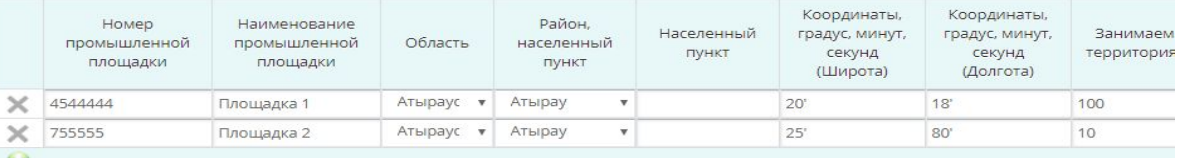

Предлагаемые природопользователем условия природопользования

Строительство

Прилагаемые к заявке документы

Документы

На форме заносятся все данные.

экспертизы» заявки на КВЭ

ается й она

ыбора

оле ения

Закрыть

#### Формирование заявки на получение разрешения на эмиссию: Заполнение заявки (Заказчик)

Шаг 2 - Запрашиваемые лимиты объемов выбросов (сбросов) загрязняющих веществ и размещаемых отходов (серы) по годам

Лимиты выбросов загрязняющих веществ

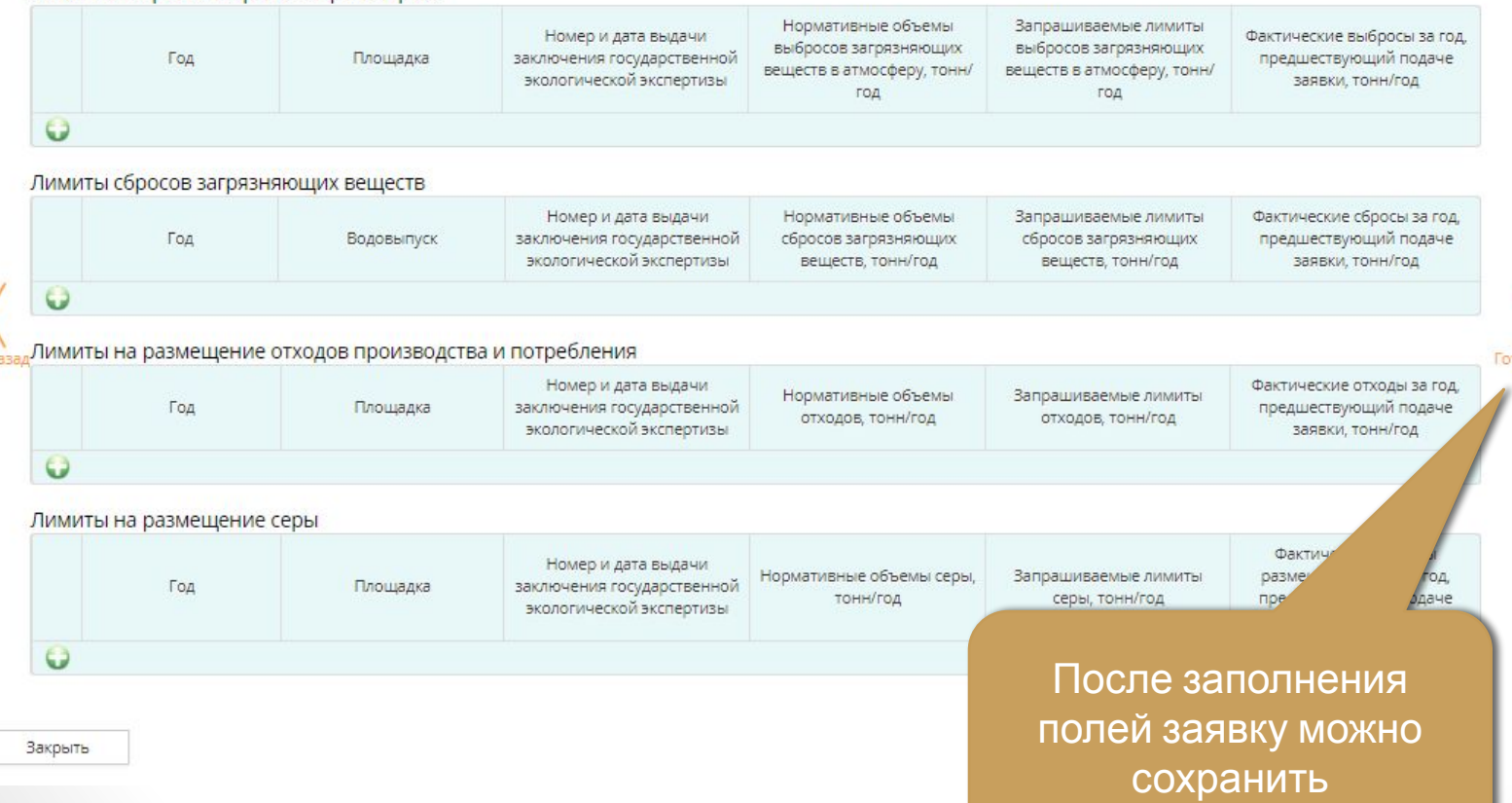

#### Формирование заявки на получение разрешения на эмиссию: Создание pdf-документа заявки (Заказчик)

Перечень реквизитов исходных материалов

Состав предпроектной/проектной документации

**E Отопление**, вентиляция

- **E Охрана окружающей среды (ОВОС, предОВОС)**
- **E** Связь и сигнализация
- **Социальный раздел**
- **E** Специальные инженерные мероприятия
- Технологические решения
- Финансово-экономический раздел
- **E Электротехническая часть**
- **Мониторинг оборудования**
- Мониторинг оборудования
- ⊕ Организация строительства
- **проверка уникальности кода**
- **E** Прочие
- $(4)$  123
- **В Заявка на получение разрешения на эмиссии в окружающук**
- **Ваявка\_1.pdf**
- **E План мероприятий по охране окружающей среды**

Документ: Заявка на получение разрешения на эмиссии в окружающую среду

Историчность

Статус проверки

Дата

#### Заявка\_1.pdf

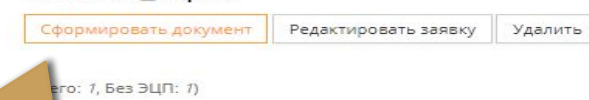

Файл

После заполнения полей заявки можно сформировать pdf-документ заявки либо снова открыть форму и отредактировать поля

Версия

Если органов более одного (для территориально распределенного объекта), можно создать более одной заявки. В каждой из заявок указывается свой орган

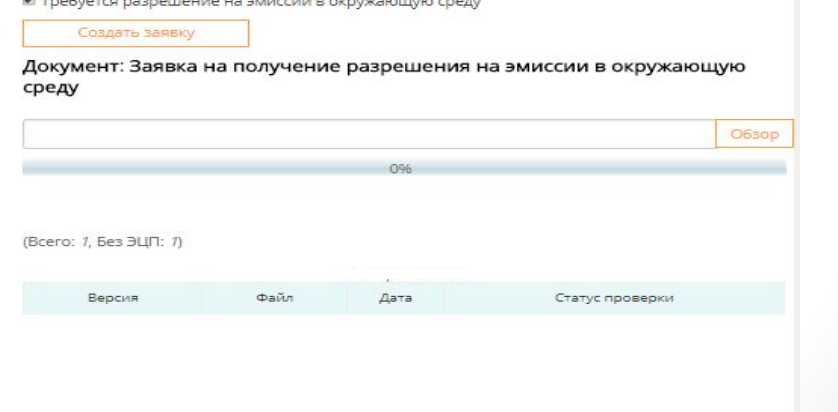

- - **Заявка 1.pdf**

**E** Прочие 图 123

**В проверка уникальности кода** 

• План мероприятий по охране окружающей среды

## Формирование заявки на получение разрешения на эмиссию: Подписание заявки (Заказчик)

#### Предварительный просмотр заявки

Акимат Атырауской области Управление природных ресурсов и регулирования природопользования Атырауской области

 $3a00149$ 

на получение разрешения на эмиссии в окружающую среду для объектов I, II и III

TOO "HOMAJ ru"

Астана, г. Есиль ул. Курмангазы дом 8 квартира 156

1. Общая информация

Контактиые телефоны, факс: +7(532)-523-54-35, +7(432)-434-32-43

Наименование производственного объекта, на который подается заявка: Объект эскпертизы 1

Категория природопользователя (класс опасности производственного объекта): 1 класс опасность Индивидуальный идентификационный номер/бизнес-идентификационный номер: 010203040506

2. Данные о месторасположении промышленных площадок, на которых находятся источники загрязнения окружающей среды производственного объекта:

Таблица 1. Ланные о месторасположении промышленных пл

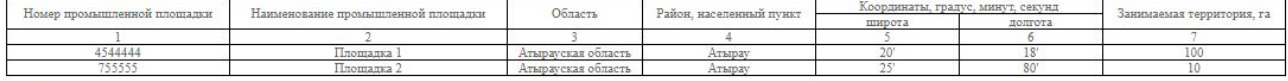

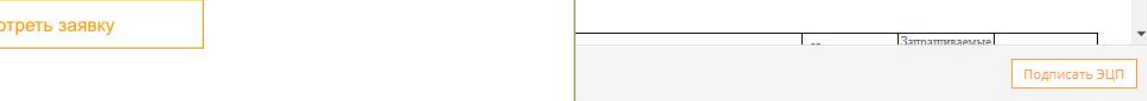

После подписания Заявки создается pdf-файл, который вместе с формой заявки и приложенными документами отправляется в Рабочий кабинет

Просмотр данных

заявки перед подписанием

(Всего: 1. Без ЭЦП: 0)

 $\overline{2}$ 

Просм

Историчность Файл Версия Дата Статус проверки Документ к заявке.pdf 16.01.2018 На проверке Заявка 1.pdf 19.01.2018 На проверке

тва по инвестициям и развитию Республики Казахстан

# Получение направления по экологии (КЭРК)

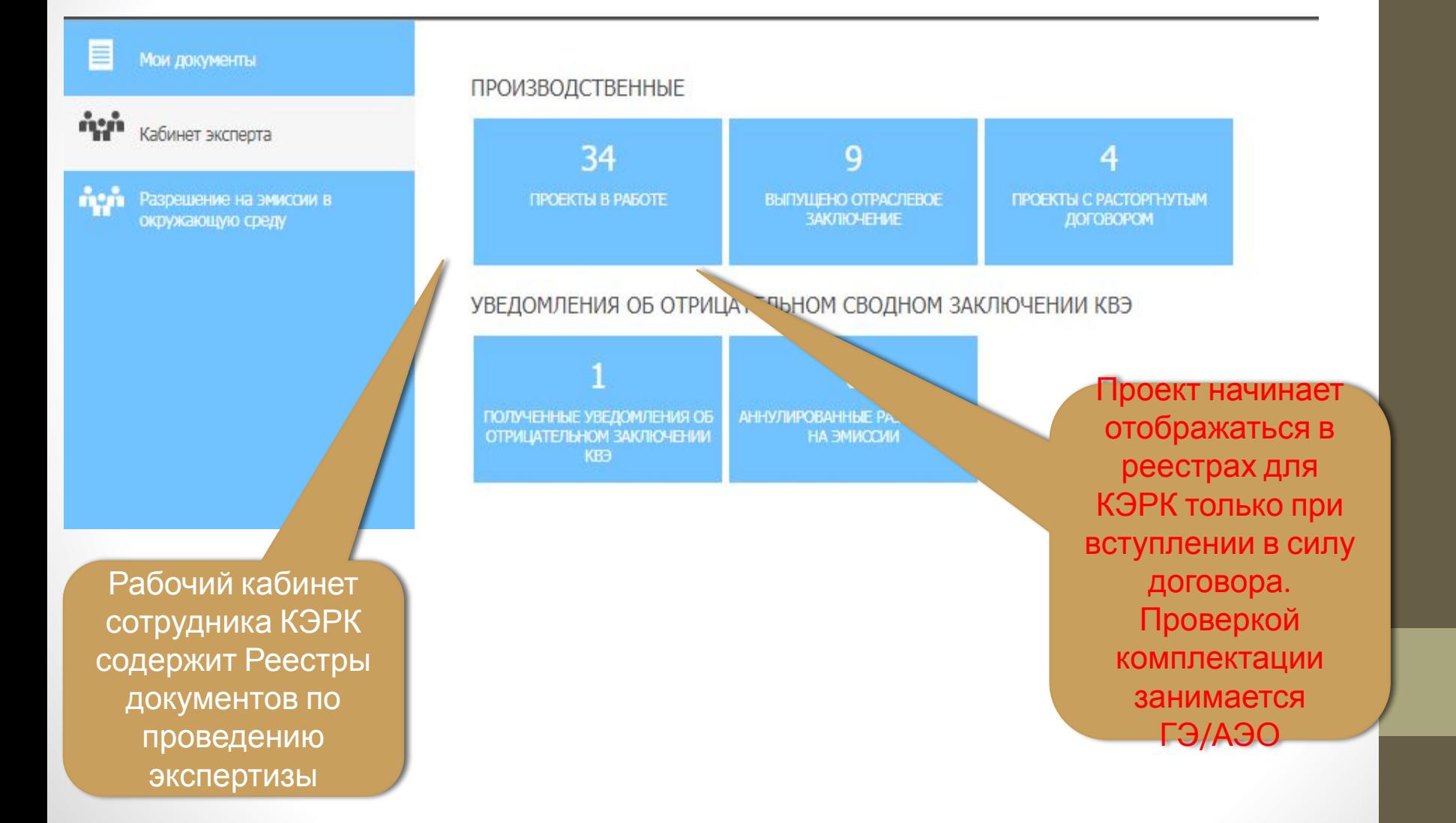

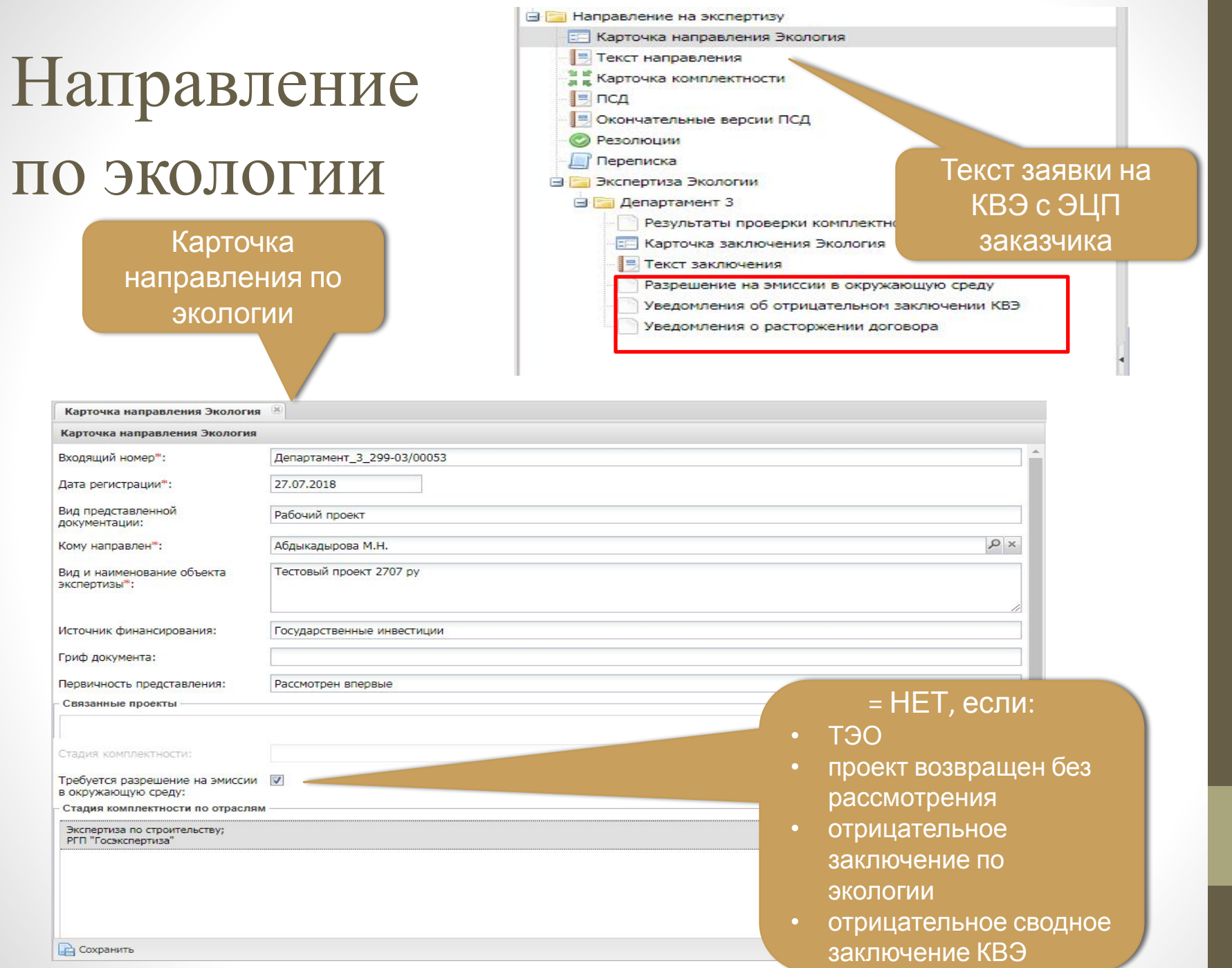

## Рассмотрение заявки на получение разрешения на эмиссии: Получение заявки (КЭРК)

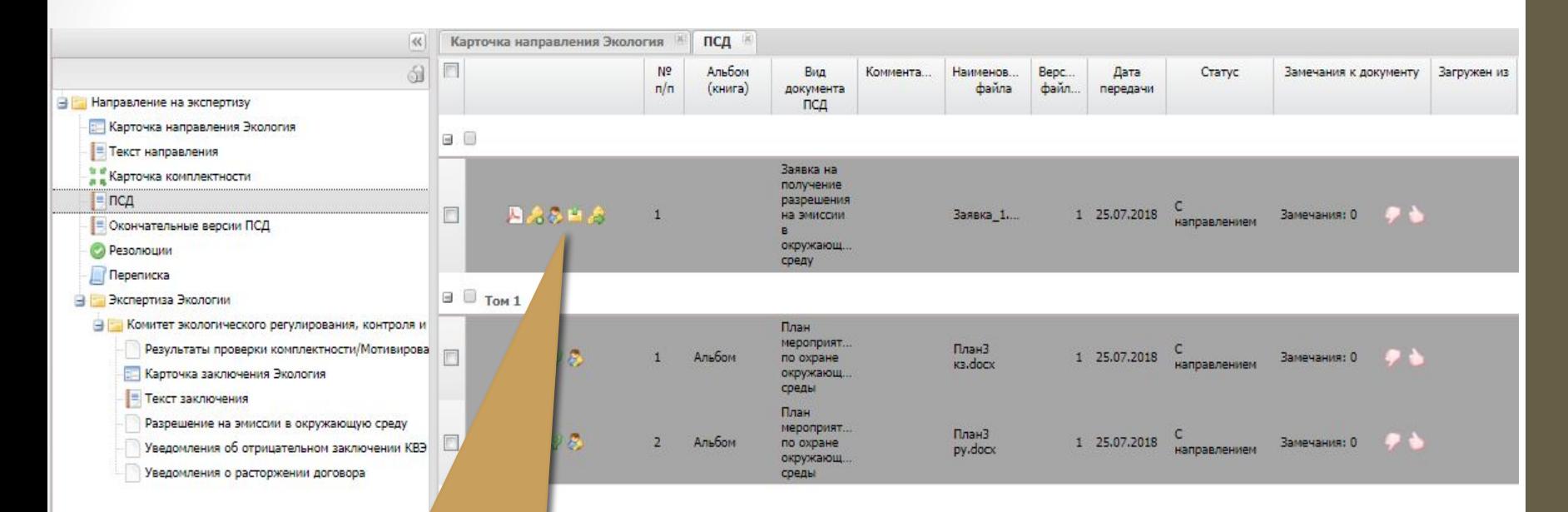

В перечне ПСД можно просмотреть подписанный pdfдокумент заявки, а также открыть форму заявки для редактирования

#### Рассмотрение заявки на получение разрешения на эмиссии: Просмотр и редактирование заявки(КЭРК)

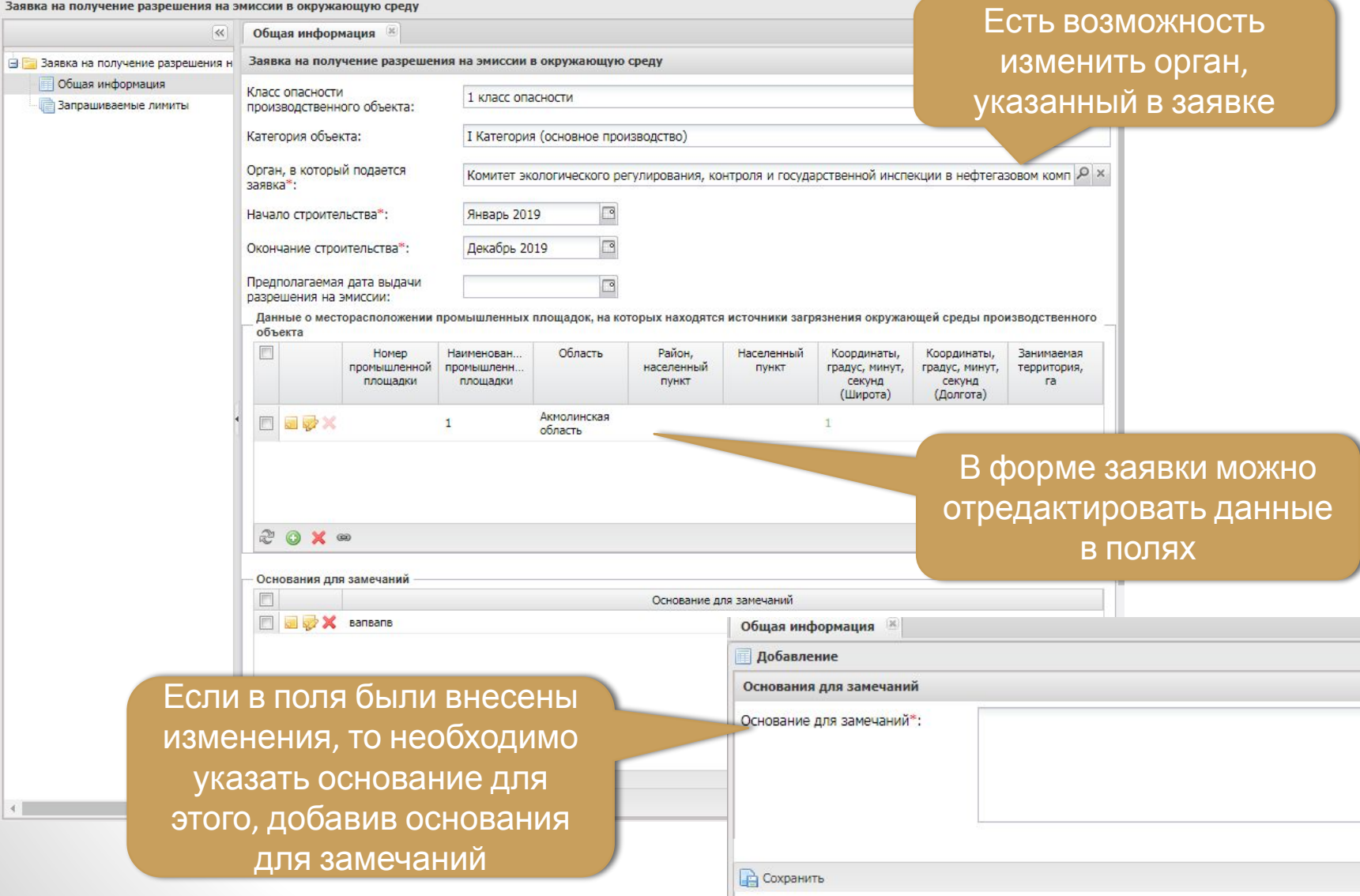

### Рассмотрение заявки на получение разрешен на эмиссии: Редактирование по замечаниям (Заказчик)

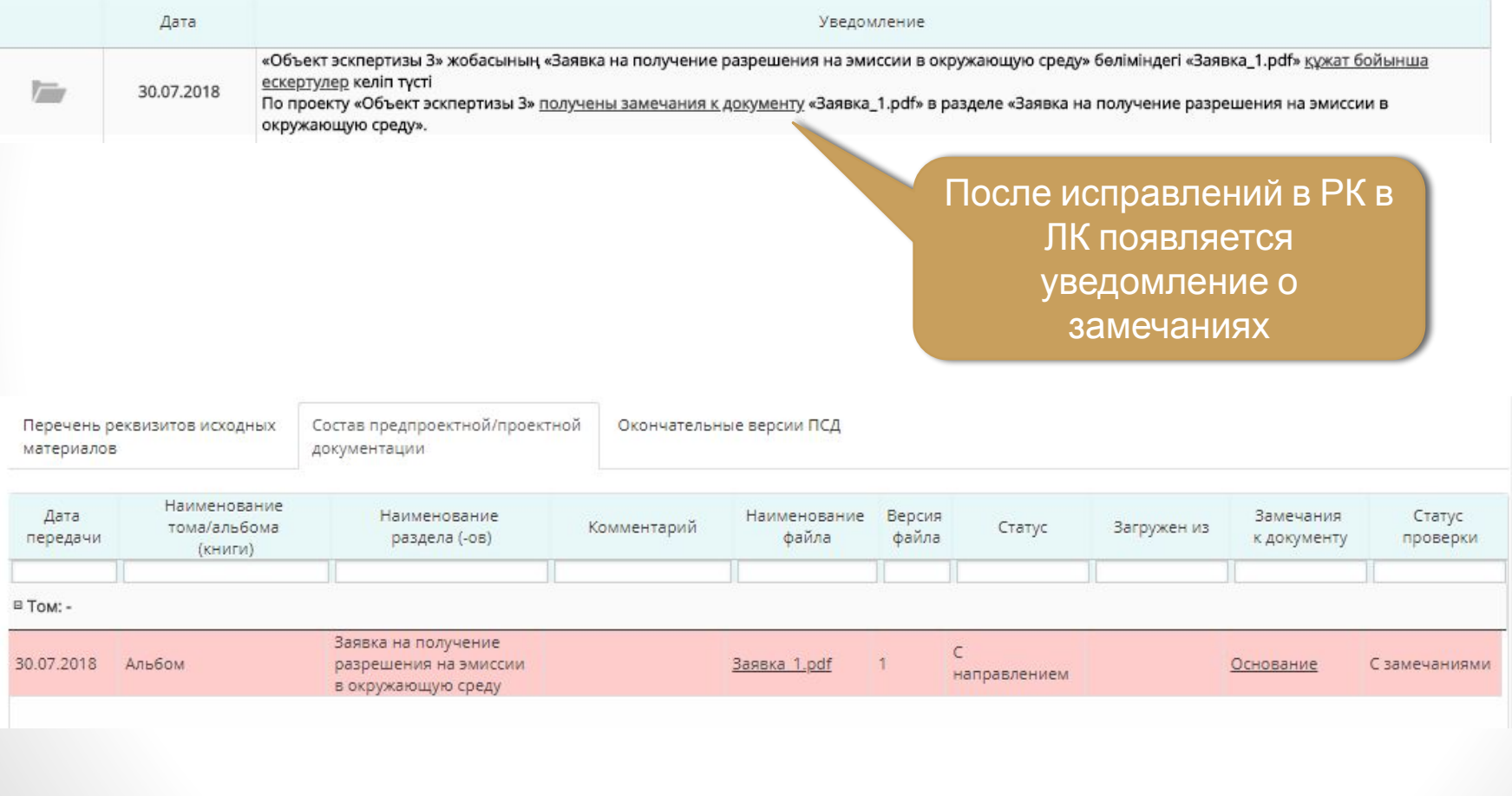

### Рассмотрение заявки на получение разрешен на эмиссии: После подтверждения исправлений в ЛК

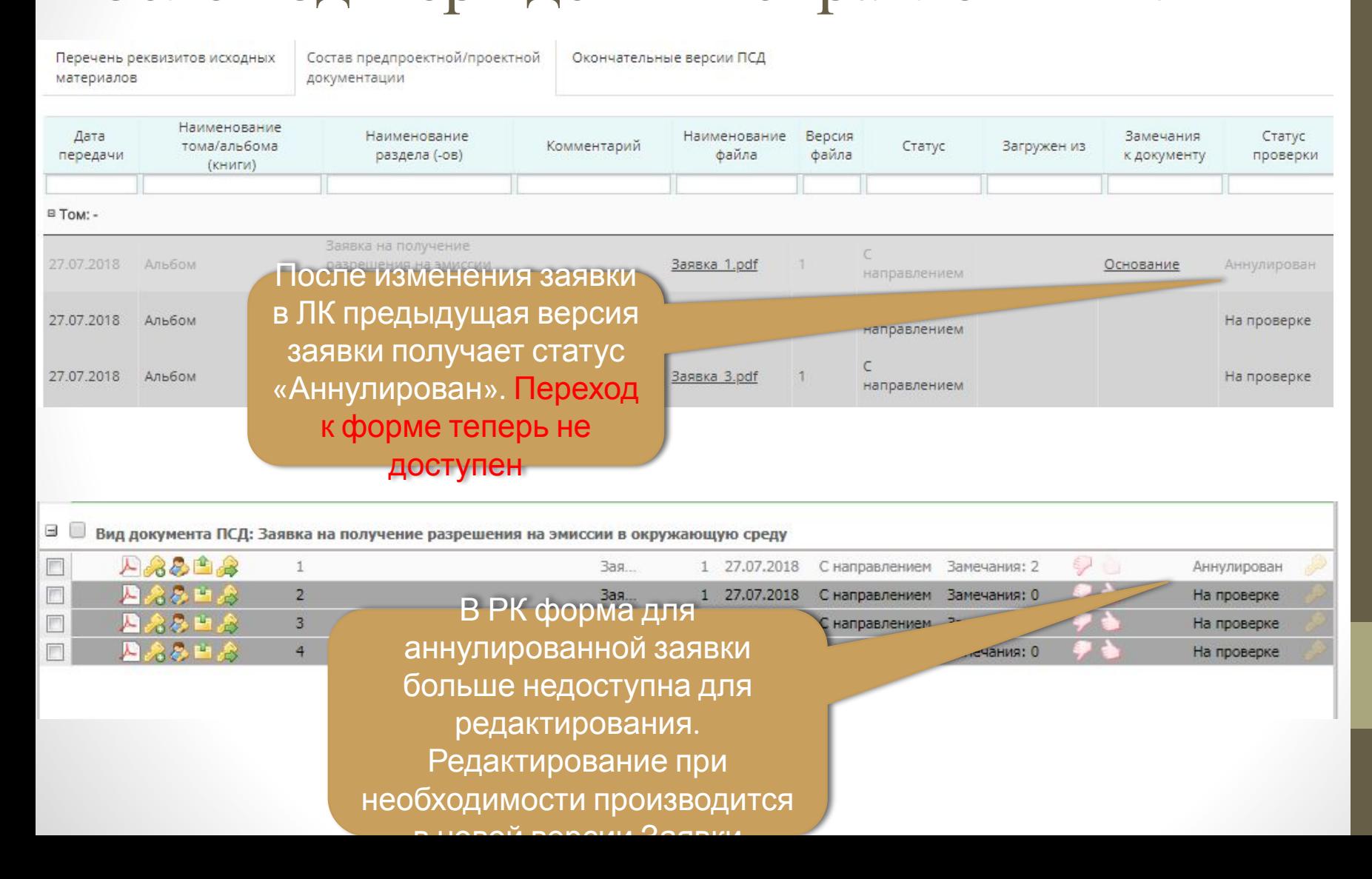

# Рассмотрение заявки на получение разрешен на эмиссии:

#### Окончательная версия ПСД (КЭРК)

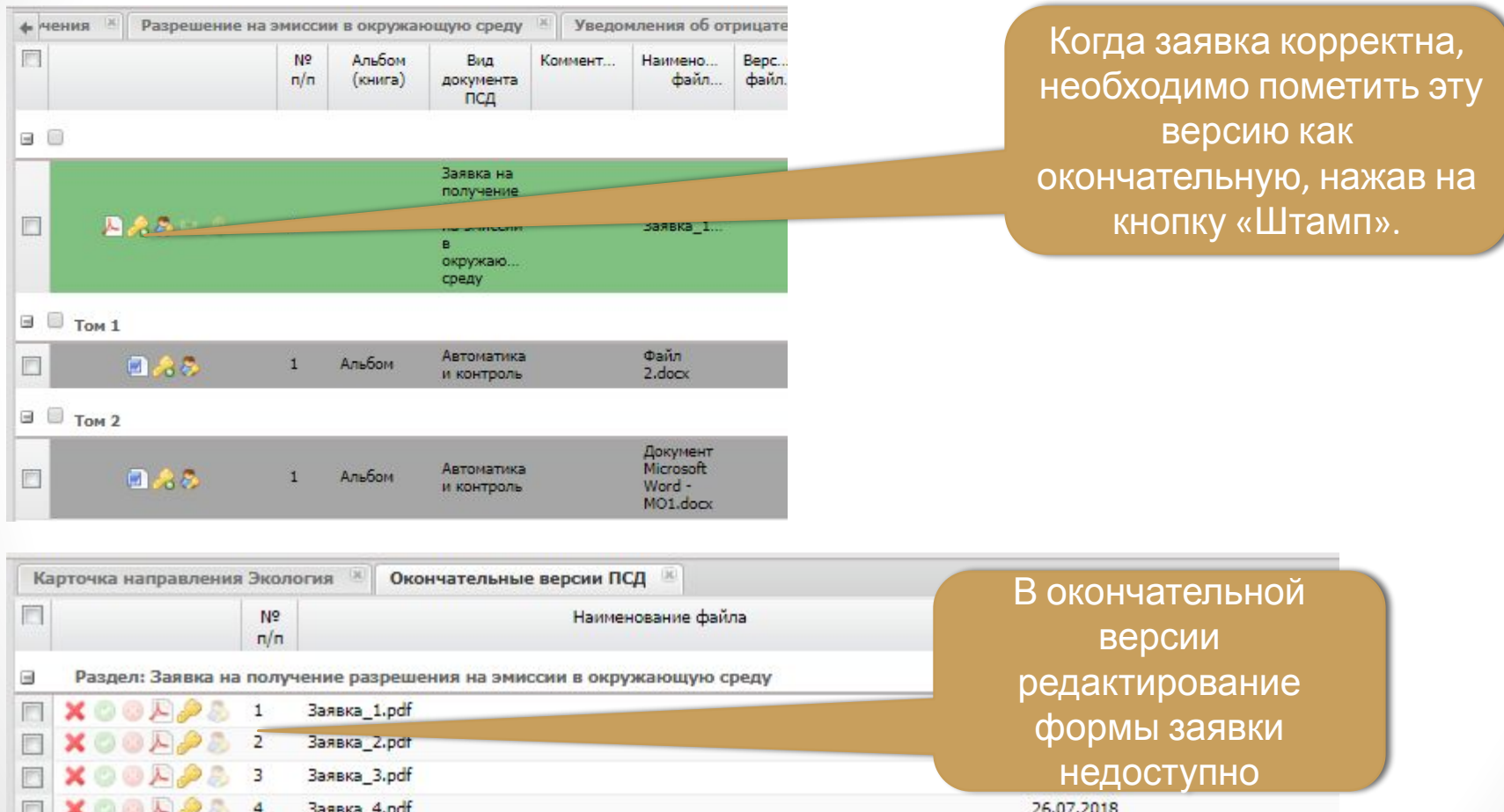

## Выдача мотивированных замечаний в период проведения экспертизы (КЭРК и ГЭ/АЭО)

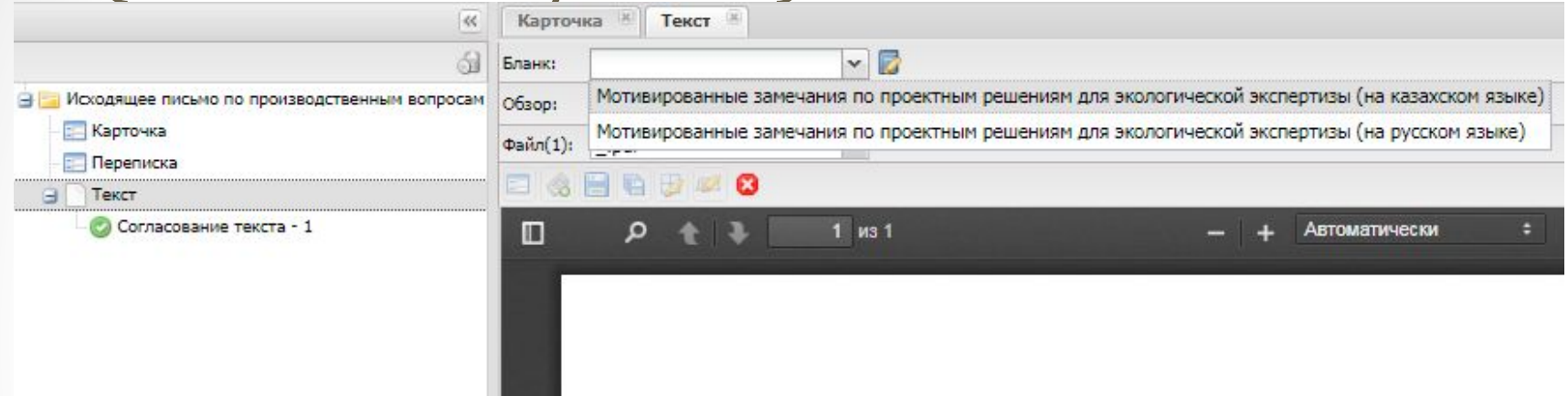

Введите текст документа

- Создание письма доступно с даты начала работ по договору до окончания срока на отправку замечаний в зависимости от Уровня ответственности.
- Для КЭРК будет возможность выбрать 1 вид письма:
	- С замечаниями (может быть только одно для КЭРК).
- Сроки по письмам разные для ГЭ/АЭО и КЭРК.
- Письмо от КЭРК будет отправляться Заказчику вместе с письмом от ГЭ/АЭО, как приложение.

## Ведение переписки с Заказчиком

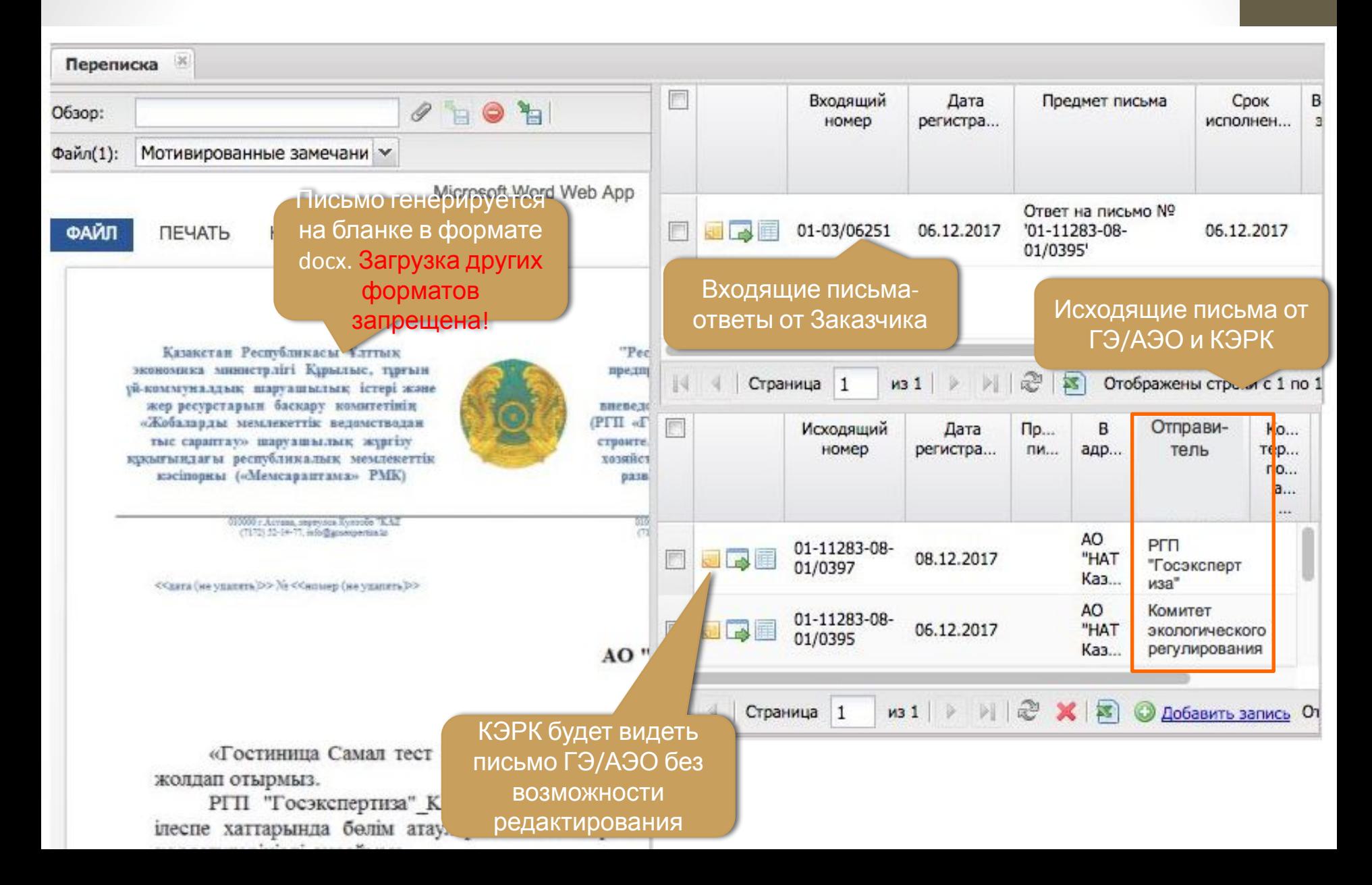

## Выдача заключения по экологической экспертизе (КЭРК)

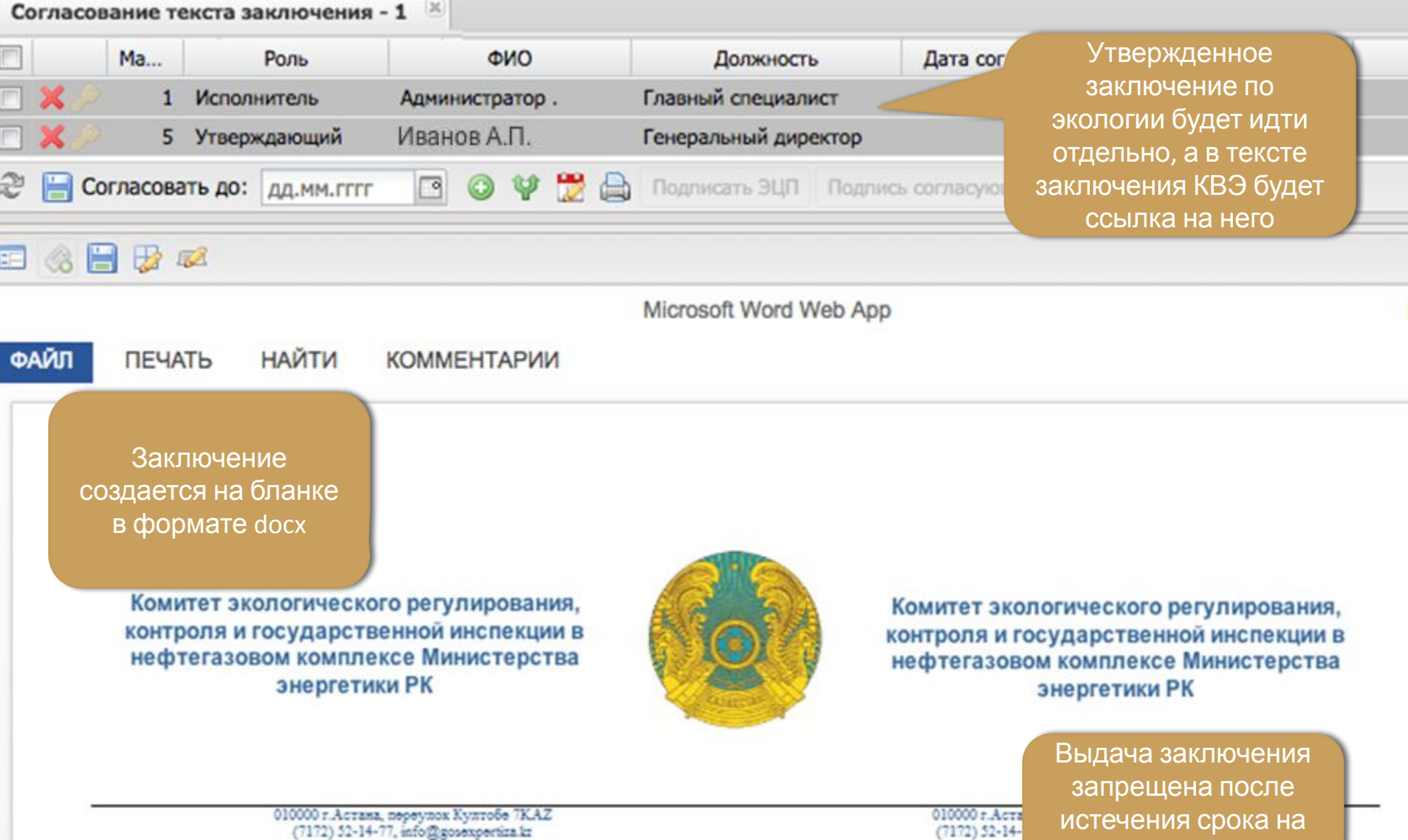

экологическую экспертизу

![](_page_20_Picture_37.jpeg)

экспертизу

# Выдача Разрешения на эмиссию (КЭРК)

![](_page_21_Picture_33.jpeg)

# Формирование заключения КВЭ (ГЭ/АЭО)

![](_page_22_Figure_1.jpeg)

Приложения по экологии отображаются для просмотра, может быть несколько заключений по экологии от нескольких департаментов

Отправка на согласование и утверждение заключения КВЭ запрещены при отсутствии необходимых приложений по экологии

### Выдача уведомления об отрицательном заключении в КЭРК (ГЭ/АЭО)

![](_page_23_Picture_44.jpeg)

#### Выдача уведомления об отрицательном заключении в КЭРК (ГЭ/АЭО)

![](_page_24_Figure_1.jpeg)

#### Уведомление о расторжении работ по договору (КЭРК)

![](_page_25_Figure_1.jpeg)

автоматически на бланке при установке статуса «расторгнут»

## Получение уведомлений по проекту (КЭРК)

Уведомление 6.11.2017

По проекту РП "Строительство производственного цеха не территории завода в г. Астана" 06.11. 2017 изменен срок проведения экологической экспертизы с 5.11.2017 по 20.11.2017

- Если в «важном» уведомлении пользователи не нажмут кнопку «Прочитано», то при обновлении страницы и входе в систему данные уведомления отображаются в виде уведомлений, блокирующих работу системы с кнопкой «Ознакомлен».

#### Уведомление 06.11.2017

疆

По проекту РП "Строительство производственного цеха не территории завода в г. Астана" 06.11. 2017 начаты работы по договору

![](_page_26_Picture_6.jpeg)

Ознакомлен

Уведомления (812)